**UNIVERSAL BENEFIT ACCOUNT** 

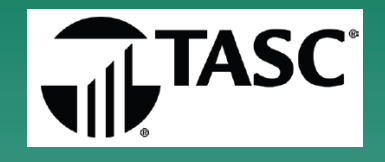

### Participant Web Portal

# FSA Reimbursements **When the TASC debit card is NOT used**

### How to Submit a Claim on the TASC website <https://uba.tasconline.com/login>

TASC Toll Free 1-800-422-4661

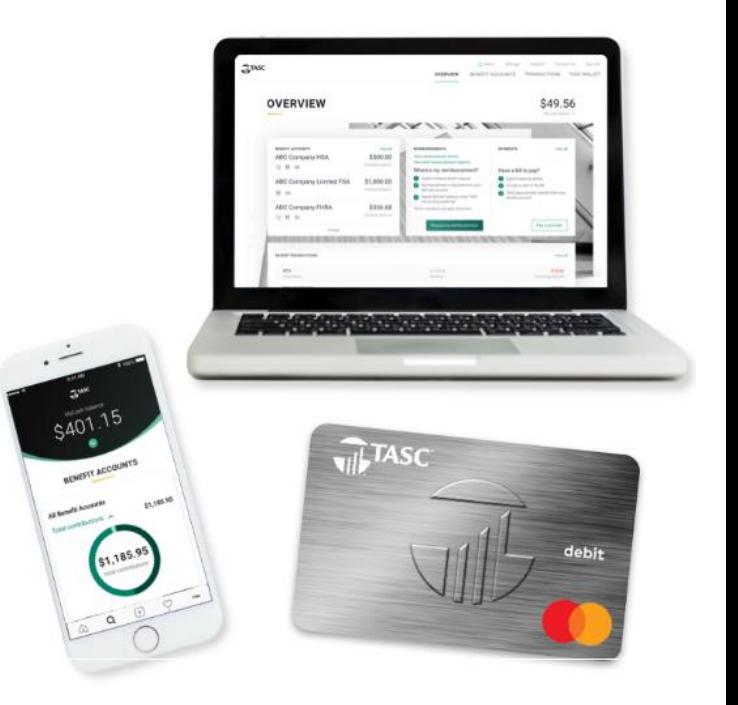

### **Participant Web Portal Overview page**

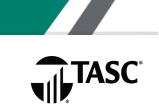

Before you start, you'll need to scan and save supporting documents to your computer.

- PDF is best. JPG, JPEG, GIF, PNG also accepted. Max 10MB
- Scan documents separately for each item you're listing.

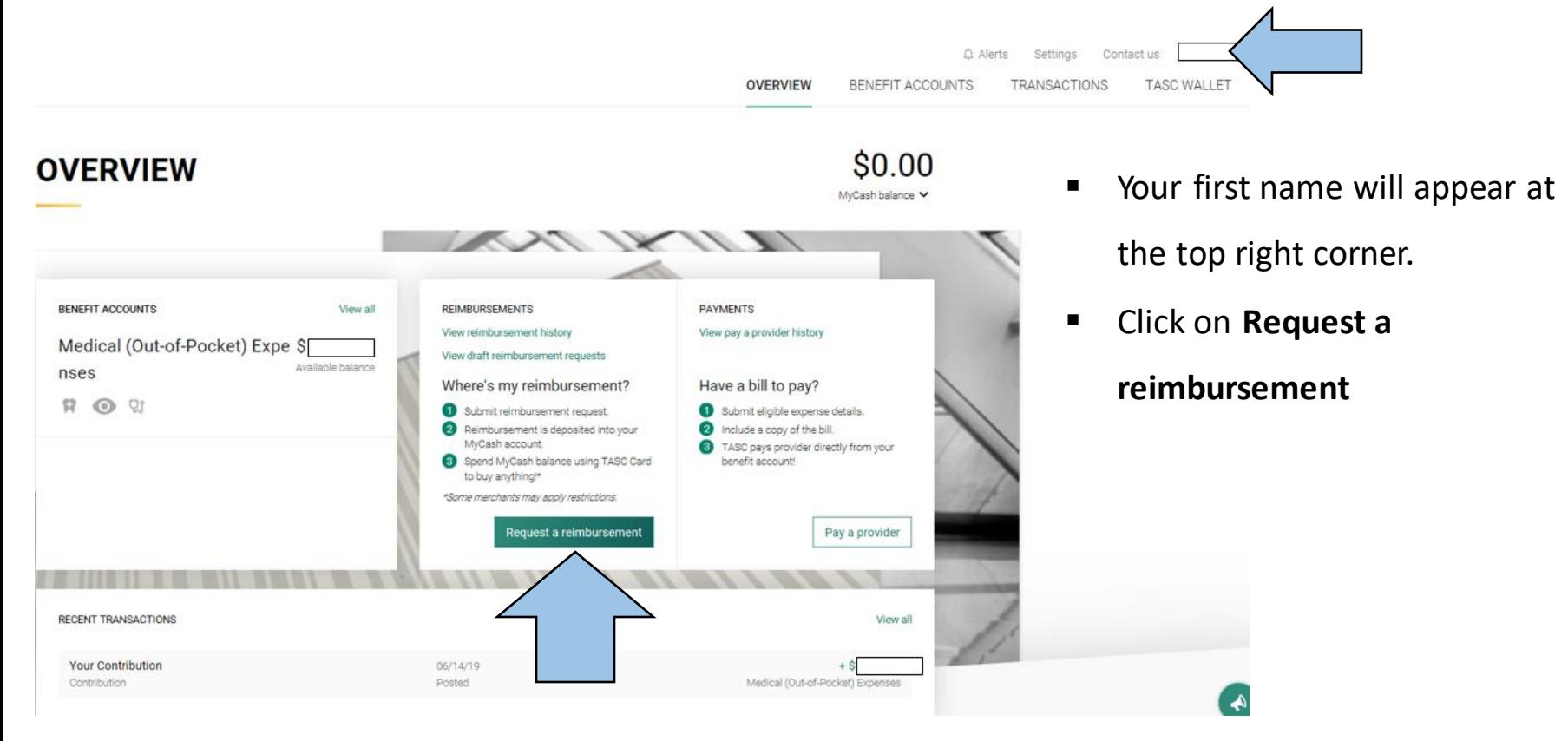

## **Participant Web Portal Request A Reimbursement (1) Who is the claim for?**

### **REQUEST A REIMBURSEMENT**

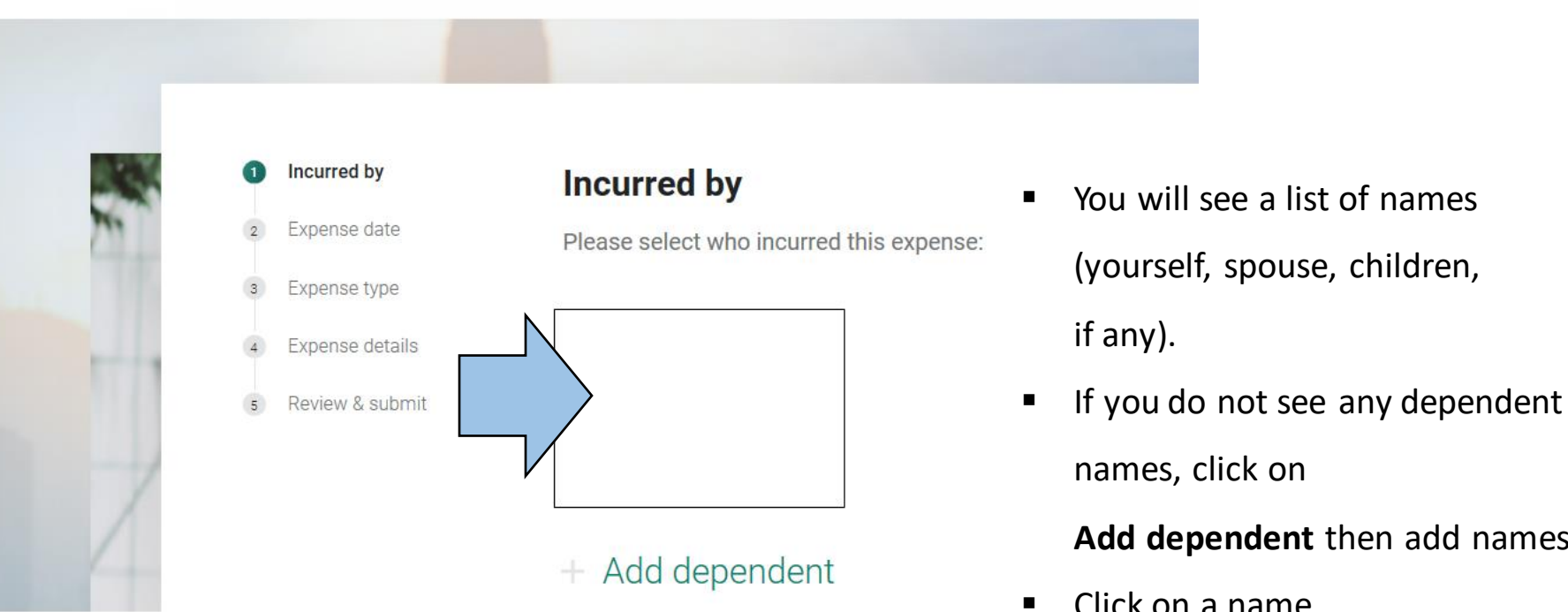

**UNIVERSAL BENEFIT ACCOUNT** 

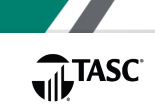

**Add dependent** then add names.

Click on a name.

# **Participant Web Portal Request A Reimbursement (2) When was the service date?**

### **REQUEST A REIMBURSEMENT**

Incurred by

**Expense date** 

Expense type

Expense details

Review & submit

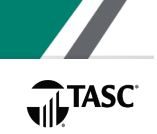

• Select a date for the **Expense date** (the date

service was received).

- Date of appointment
- First date of hospitalization
- Date medication picked up
- Date product purchased

This is **NOT** the date paid or NOT the billing statement date.

**Total Administrative Services Corporation (TASC) Universal Benefit Account (UBA) https://uba.tasconline.com/login**

Please select when the expense was incurred:

 $\mathbf{1}$ 

8

15

22

29

 $\overline{2}$ 

9

16

23

30

**June 2019** 

13

20

27

 $14$ 

21

28

**Expense date** 

 $\overline{\mathbf{C}}$ 

M

3

10

17 24 т

11 18

25

5

 $12$ 

19

26

# **Participant Web Portal Request A Reimbursement (3) What type of expense?**

**UNIVERSAL BENEFIT ACCOUNT** 

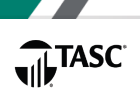

You will see available options for the type of FSA account(s) you have.

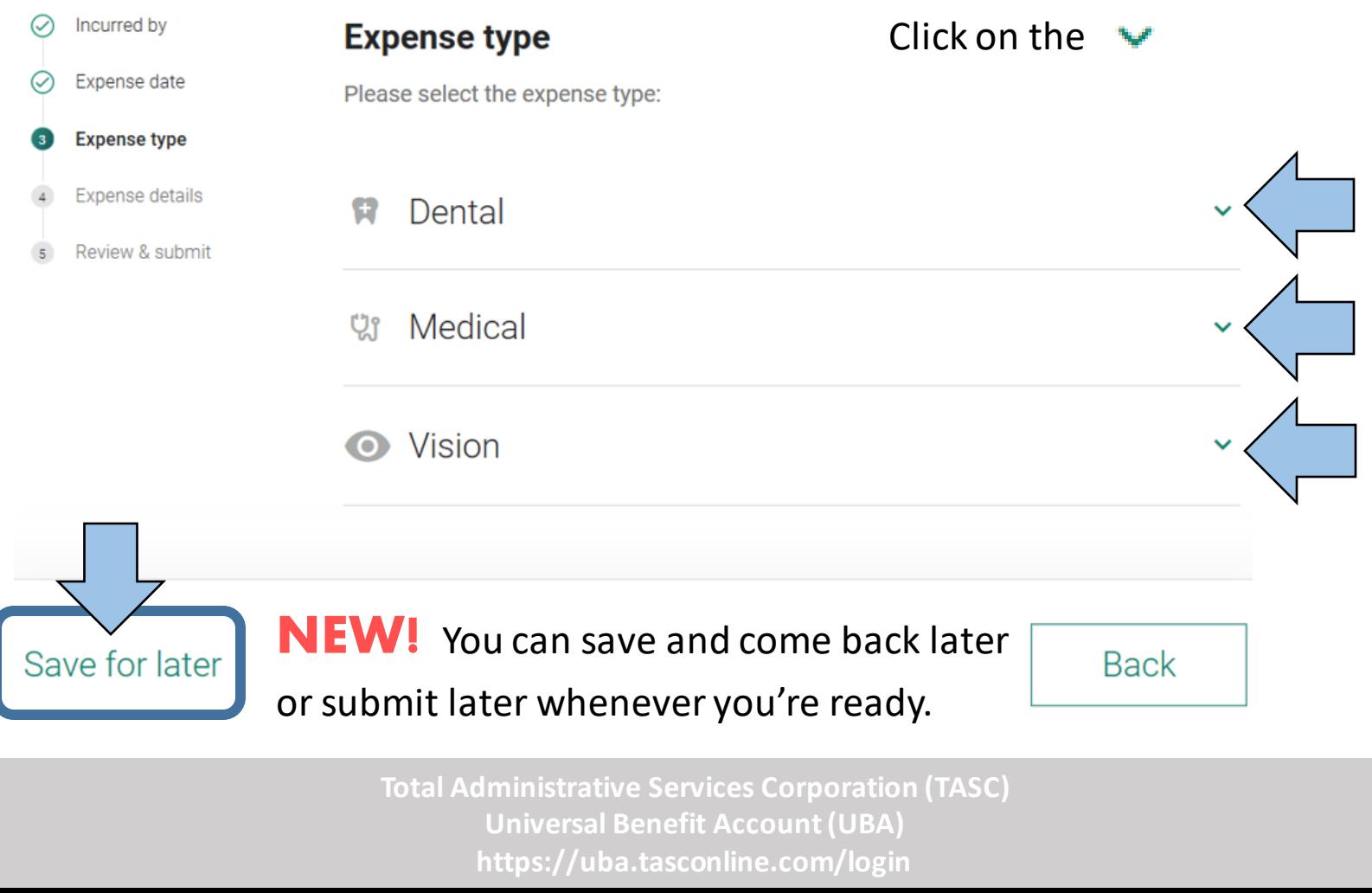

## **Participant Web Portal Request A Reimbursement (3) What type of expense?**

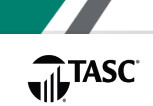

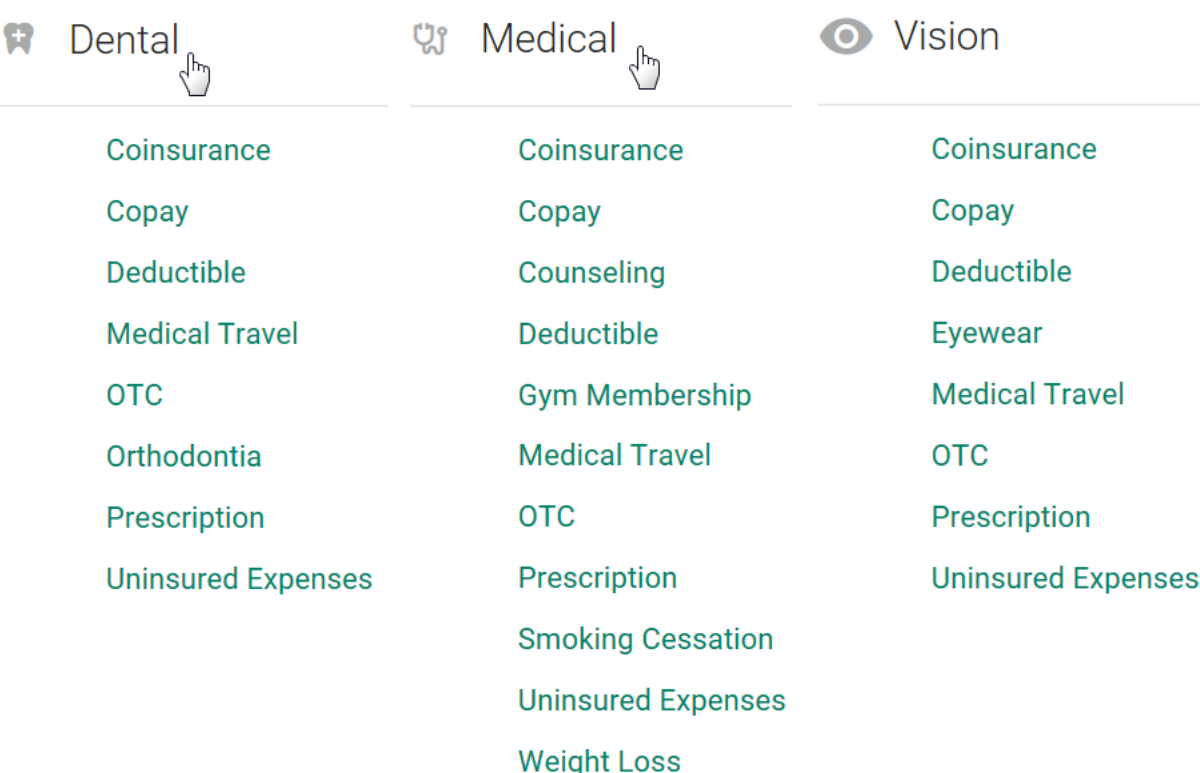

### You can click on any of these options.

If you have the dependent care FSA, you will see those options.

### **Participant Web Portal Request A Reimbursement (4) Expense details**

◎ Incurred by Expense date Expense type **Expense details** Review & submit

**Expense details** 

Please enter how much you paid for this expense, the provider/merchant name and attach a receipt:

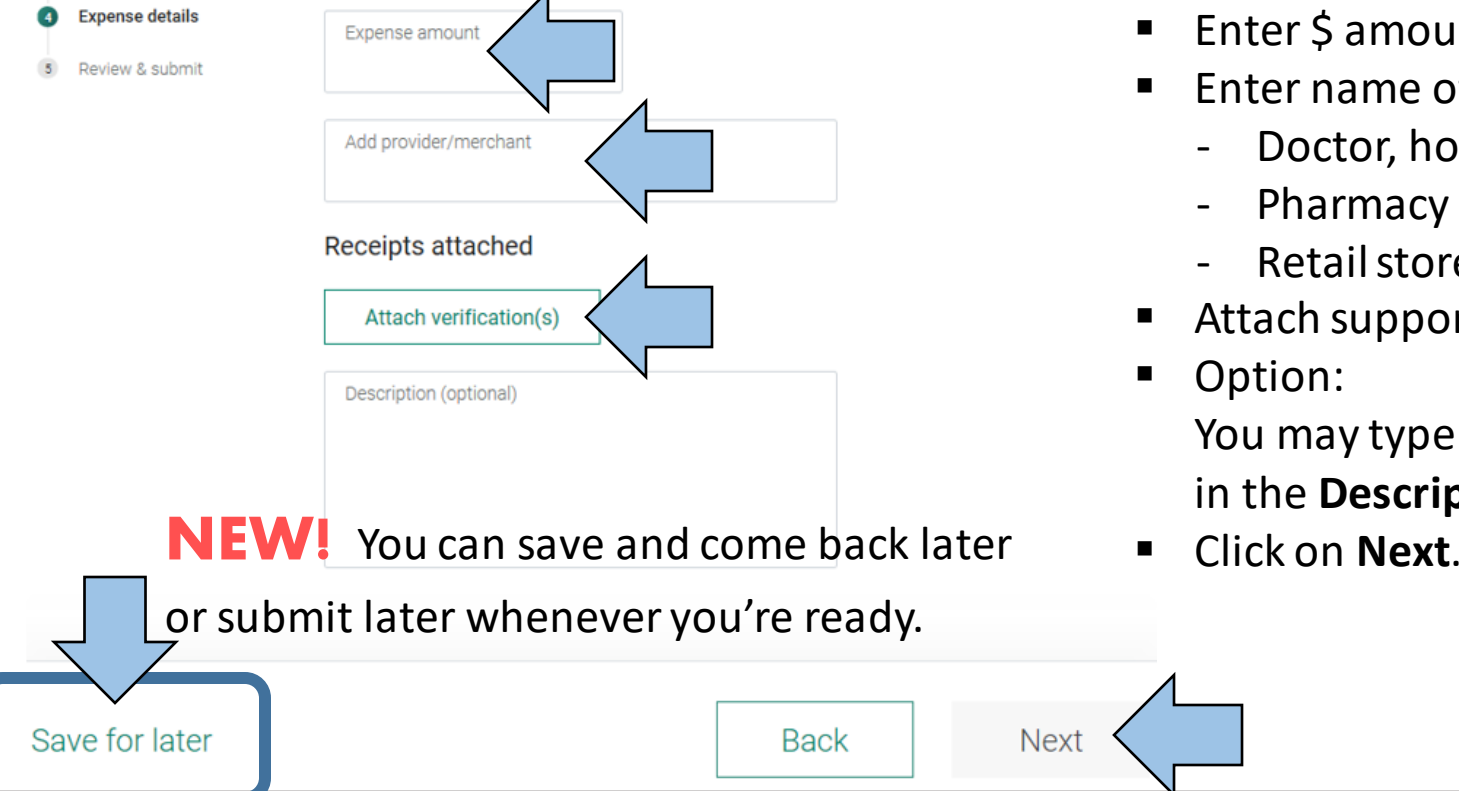

**Total Administrative Services Corporation (TASC) Universal Benefit Account (UBA) https://uba.tasconline.com/login**

### **UNIVERSAL BENEFIT ACCOUNT**

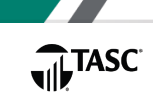

Enter \$ amount.

- Enter name of provider.
	- Doctor, hospital, clinic
	- Pharmacy
	- Retail store or merchant
- Attach supporting document.
- Option:

You may type in more details in the **Description** section.

# **Participant Web Portal Request A Reimbursement (4) Attach supporting document**

### **ATTACH VERIFICATION**

#### **Upload verification**

Images must be in a JPG, JPEG, GIF, PNG or PDF format and cannot exceed 10 MB.

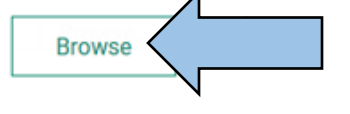

#### Attach from Bill and receipts

#### **UNIVERSAL BENEFIT ACCOUNT**

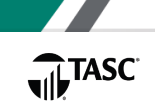

- Click on **Browse**.
- Look for the saved document on your computer.
- Click on **Attach**.

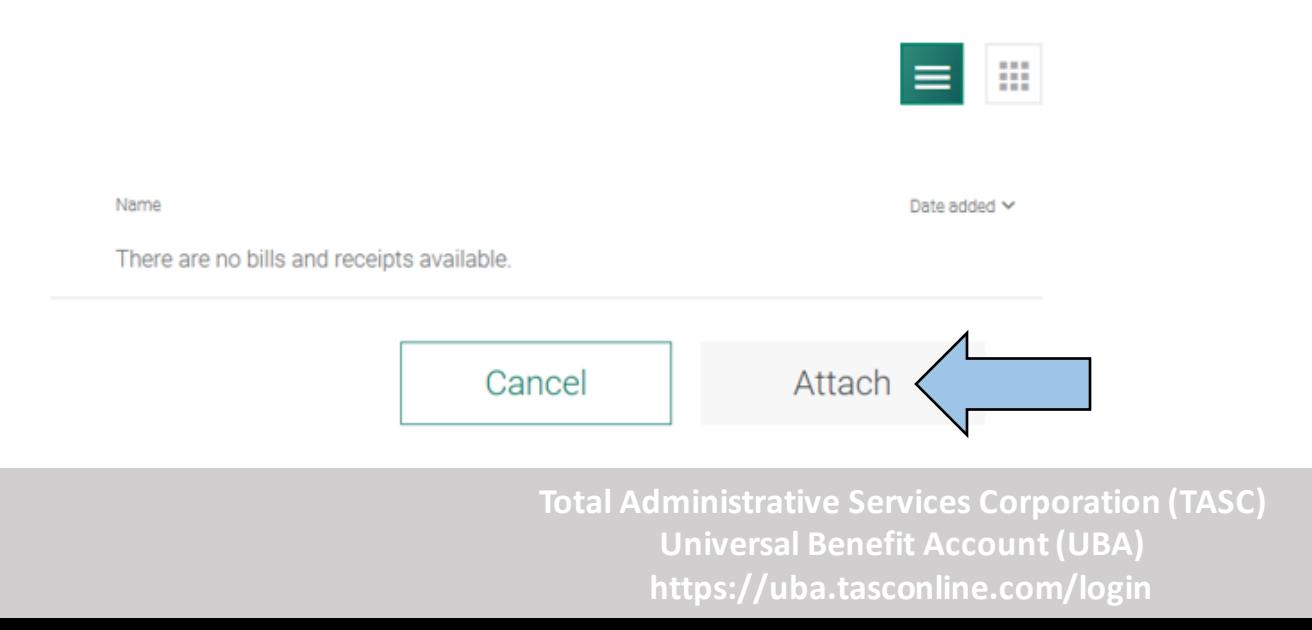

### **Participant Web Portal Request A Reimbursement (5) Review & submit**

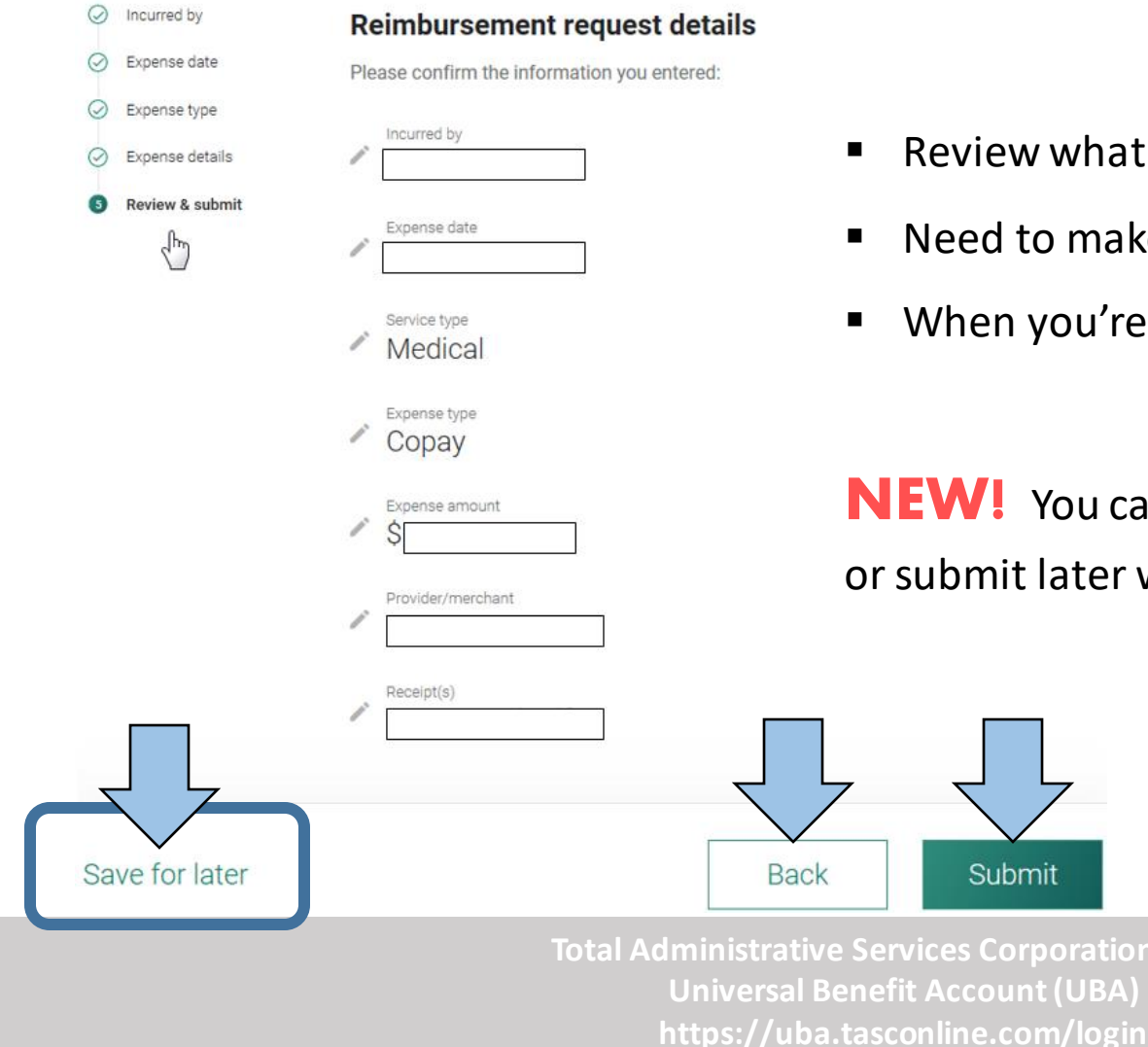

#### **UNIVERSAL BENEFIT ACCOUNT**

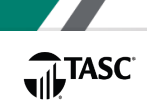

- ew what you inputted and selected.
- d to make changes? Click on **Back**.
- When you're done, click on **Submit**.

**Corporation (TASC)** 

**Unt (UBA)** 

ubmit

**NEW!** You can save and come back later nit later whenever you're ready.

### **Participant Web Portal NEW: Save for later**

**Do you want to collect all of your claims and submit them all together later in the year?**

### **UNIVERSAL BENEFIT ACCOUNT**

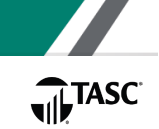

### **REIMBURSEMENTS** View reimbursement history View draft reimbursement requests Where's my reimbursement? Submit reimbursement request.

- Reimbursement is deposited into your MyCash account.
- Spend MyCash balance using TASC Card to buy anything!\*

\*Some merchants may apply restrictions.

Request a reimbursement

Instead of collecting your paperwork and waiting until the end of the year, you may now enter each claim as you get them and save all of them on the website throughout the year. You will then be able to submit all of them at one time.

How? Where ever you see **Save for later** on the screen, click on it.

When you're ready to submit all of your claims at a later date, go to the **Overview** screen.

▪ Click on **View draft reimbursement requests**.

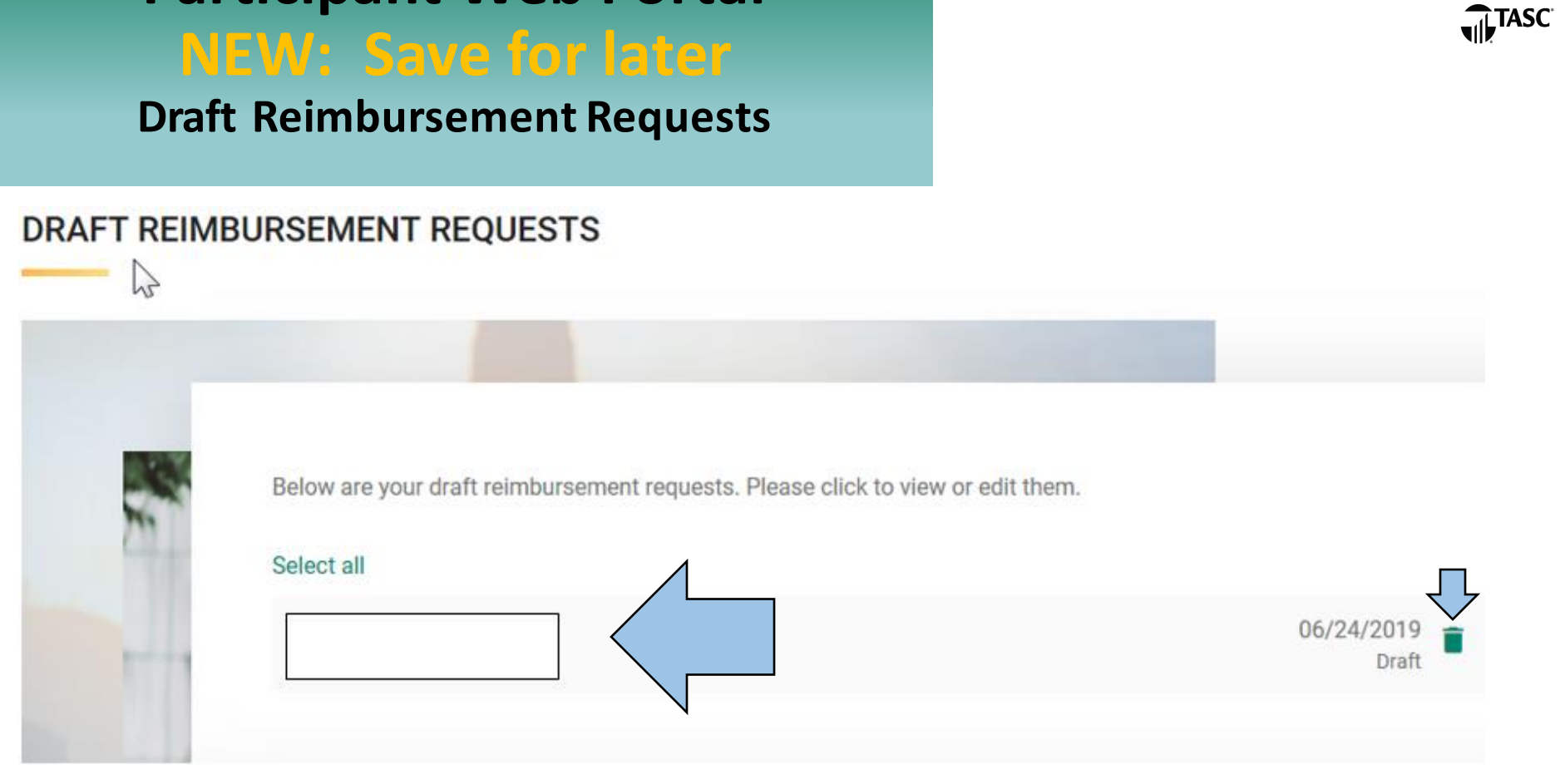

**UNIVERSAL BENEFIT ACCOUNT** 

You will see a list of claims you saved. Verify what's listed.

**Participant Web Portal**

- If you want to delete anything, click on the next to the claim. Be careful, it cannot be undone.
- When you're ready, click on **Submit**.

### **Reimbursement Payment Options**

 $\bigcap$ TASC

You choose how you want to get reimbursed the quickest way or the easiest way for you.

- **Deposit to MyCash on your TASC card (paid 12-24 hours):** default method if you don't set-up a direct deposit account.
- **Direct Deposit to your bank (paid 48 hours)**: set-up your bank account on the TASC website.
- **Mailed Paper Check (mailed 5-7 business days)**: Paper checks will be issued on a limited basis and only upon request; a convenience fee may be applied per check.

### **NOTE: Reimbursements are no longer paid in your paycheck.**

# **Need Help?**

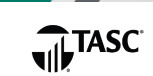

### **From the TASC website**

- Log in **https://uba.tasconline.com/login**
- Click "Contact Us"
- Choose a Topic
- Choose a Sub-Topic
- Send a support request

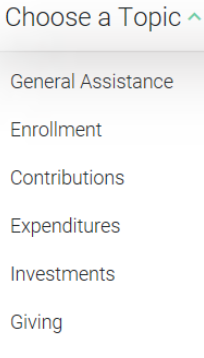

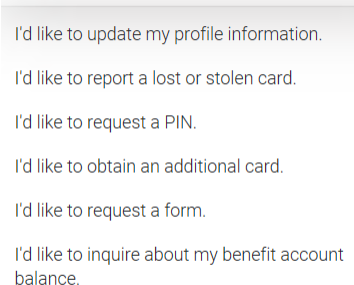

Choose a Sub-Topic ~

I'd like to know how to submit a claim for Identity Theft Protection.

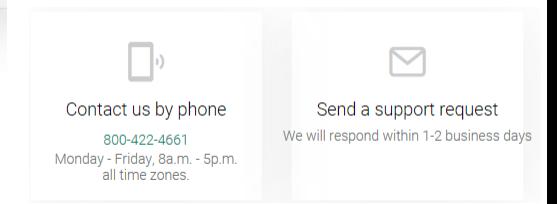

#### 24 to 48-hour response time

#### **1.800.422.4661**

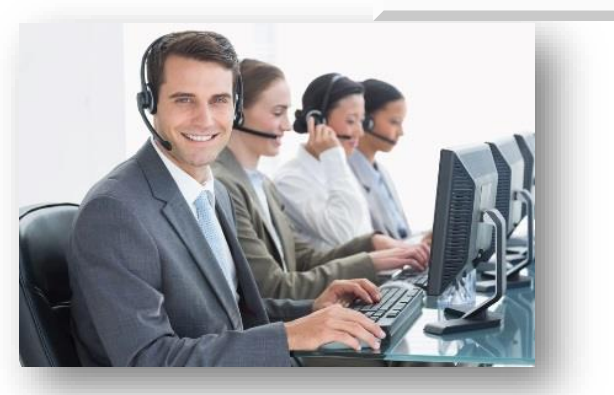

#### **Interactive Voice Response**

- Have 12-digit Participant ID number ready
- Available 24/7

#### **Live Telephone Support**

- Monday to Friday
- 8 am to 5 pm (all time zones)